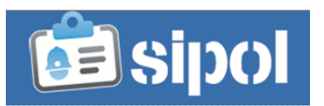

Una delle funzionalità presenti all'interno di SIPOL permette di inserire i dati riguardanti il personale in servizio nel Corpo o Servizio.

Una di queste è dedicata agli enti che utilizzano «AscotWeb Personale» realizzato da Insiel Spa che nella versione 12.02 e successive contiene una funzionalità da attivare per permettere il travaso dei dati in Sipol (quelli obbligatori) senza alcuna attività manuale di inserimento da parte di un operatore.Una volta effettuata l'attivazione della funzionalità su «AscotWeb Personale», all'interno del sistema sarà necessario procedere con l'inserimento manuale dei dati accessori per ogni singolo funzionario.Le istruzioni sono contenute nelle note di release della versione di «AscotWeb Personale» citata e riportate in calce al presente documento.

Per i restanti enti, le modalità di inserimento sono due:

- 1. Inserimento Manuale
- 2. Inserimento Massivo

Nelle pagine seguenti vengono descritte le diverse modalita.

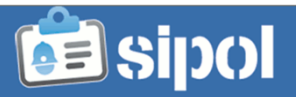

Istruzioni per l'inserimento del personale all'interno di SIPOL

# 1. Inserimento manuale

In corrispondenza dell'ente di appartenenza, è visibile il link «personale» come descritto nella figura a fianco.

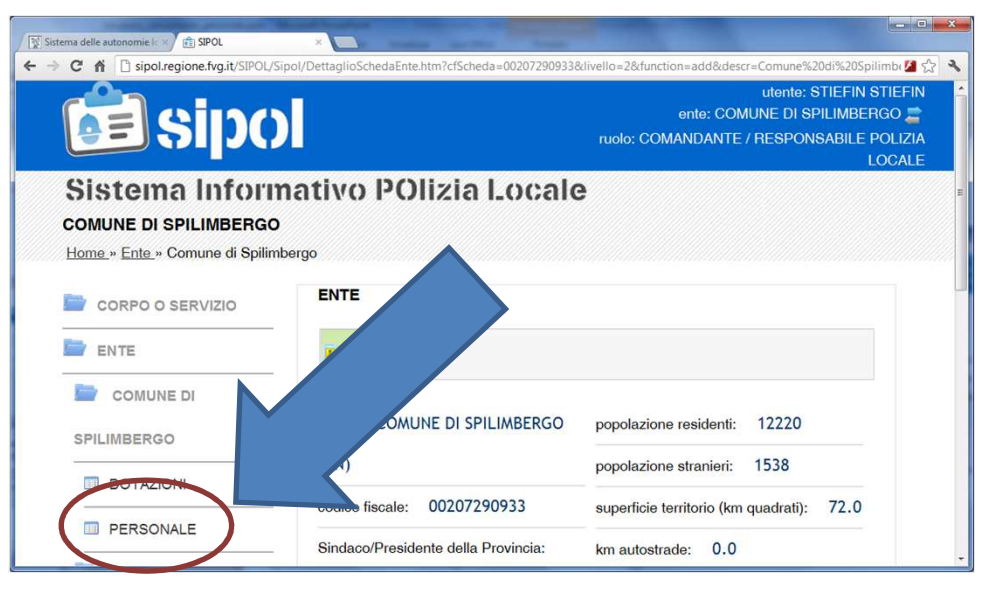

Cliccando su «personale appare la pagina riportata a fianco: cliccando sul pulsante «Nuovo personale» è possibile accedere alla scheda di inserimento dei dati del singolo funzionario.

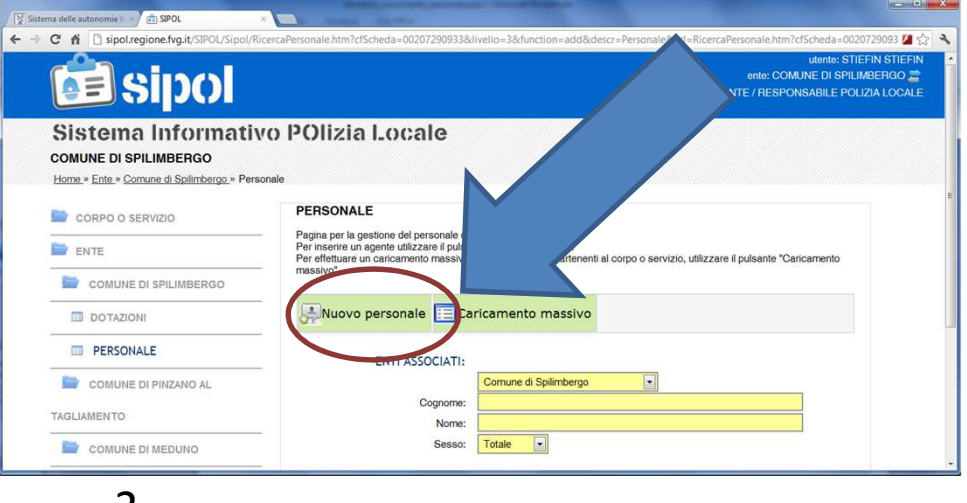

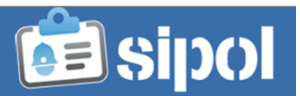

Istruzioni per l'inserimento del personale all'interno di SIPOL

# 1. Inserimento manuale

A questo punto è sufficiente inserire i dati all'interno dei box colorati di giallo e cliccare sul pulsante salva.

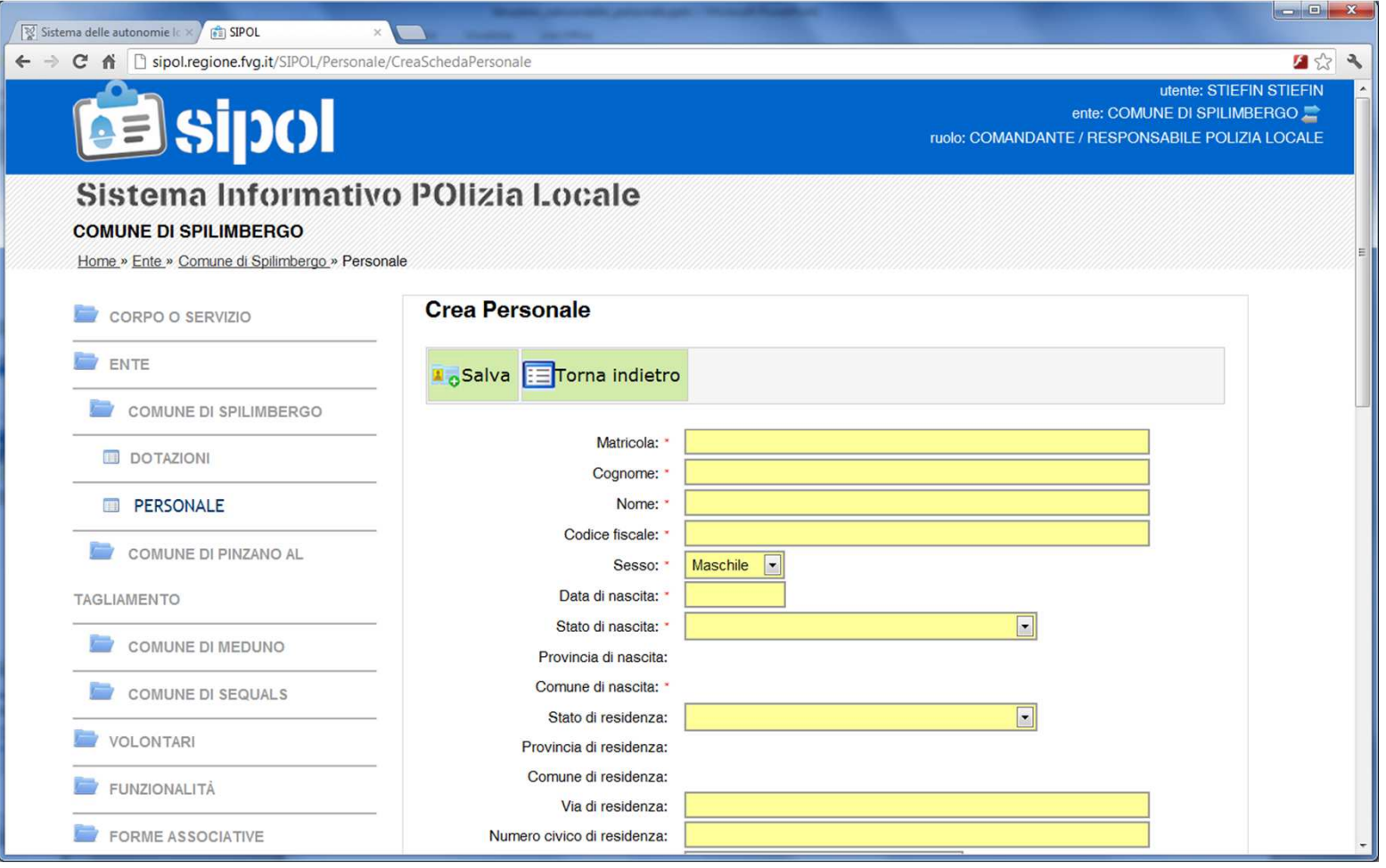

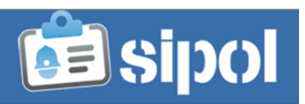

Istruzioni per l'inserimento del personale all'interno di SIPOL

# 2. Inserimento massivo

Nella pagina «personale cliccando sul pulsante «Caricamento massivo» è possibile accedere alla scheda di inserimento massivo dei dati del personale impiegato dall'ente in mansioni di Polizia Locale.

Nella pagina di caricamento massivo sono disponibili a scarico le istruzioni per l'inserimento, con un'unica operazione, dei dati obbligatori per ogni singolo funzionario.Effettuato il caricamento massivo, all'interno del sistema sarà necessario procedere con l'inserimento manuale dei dati accessori.

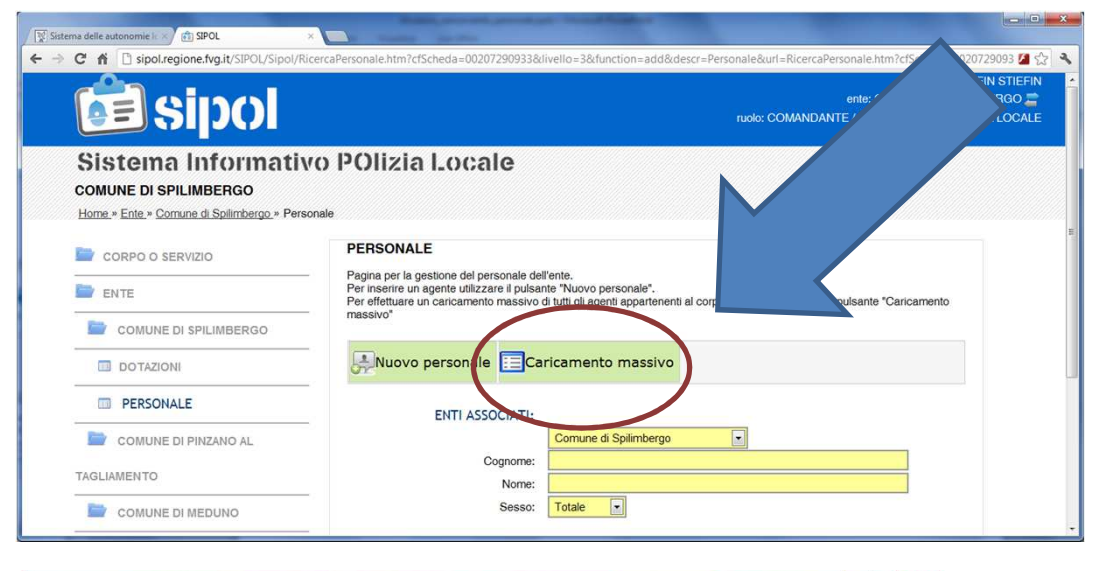

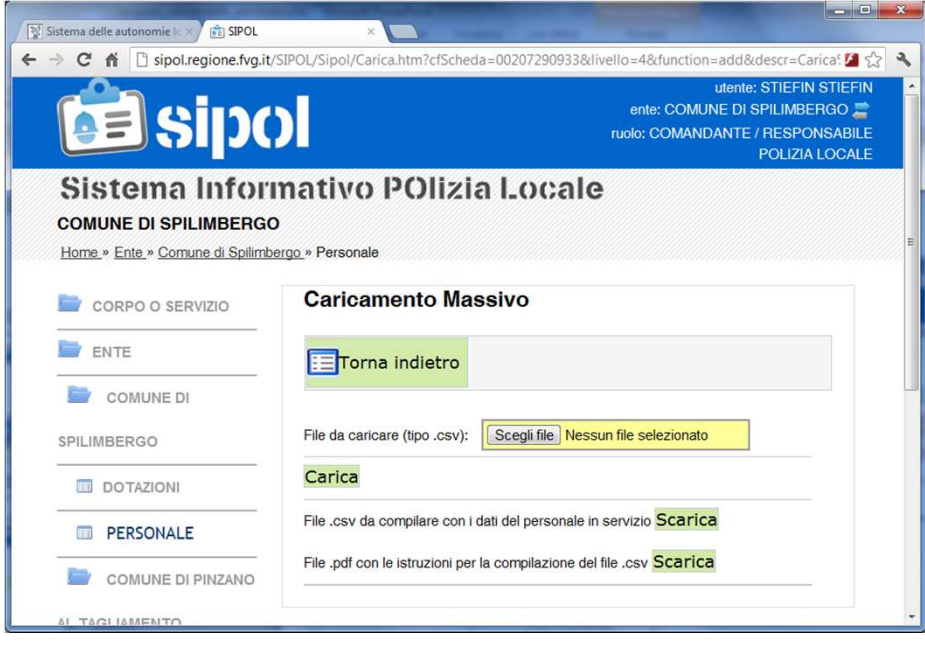

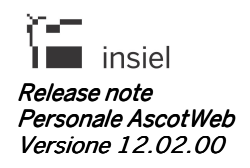

IDOF-ELP-NR-P00-12.02<br>Pag.1 di 5<br>Maggio 2011

# NOTA DI RILASCIO PERSONALE - P00 12.02.00

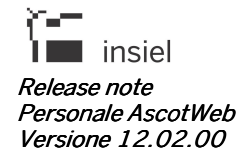

# INDICE

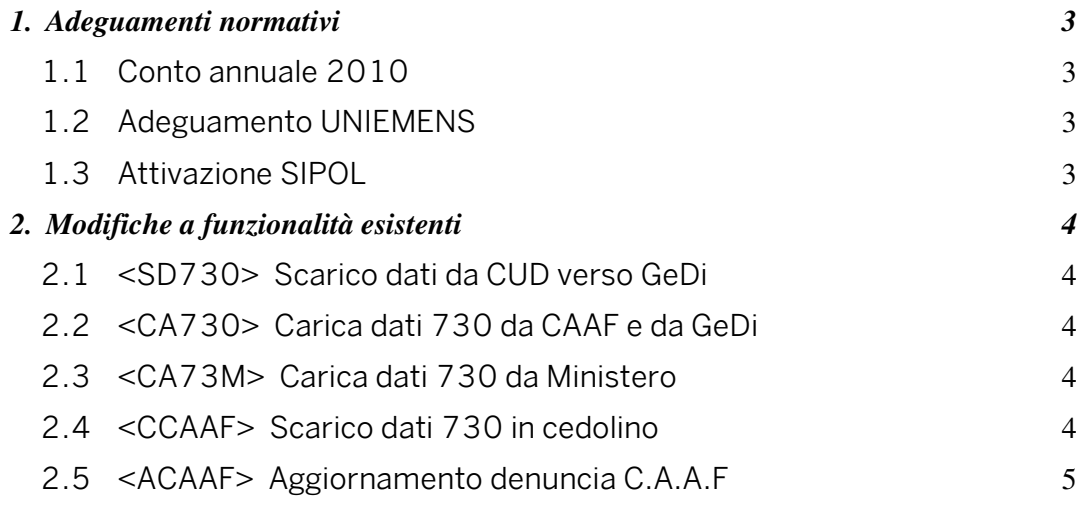

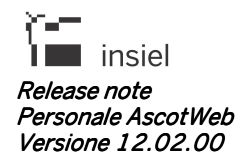

## 1. Adeguamenti normativi

### $1.1$ Conto annuale 2010

Nell' allegato 2 alla presente versione sono contenute le istruzioni relative alla produzione del Conto annuale 2010.

### $1.2<sub>2</sub>$ **Adeguamento UNIEMENS**

Al fine di ottemperare alle nuove richieste dell'INPS, introdotte con la pubblicazione dei Documenti Tecnici UNIEMENS vers. 1.2 del 25/1/2011, 1.2.1 del 18/3/2011 e 1.2.2 del 14/4/2011, sono stati modificati i tracciati della denuncia. Nell'allegato 3 alla presente versione sono contenute le istruzioni aggiornate per la gestione della denuncia UNIFMENS

### $1.3$ **Attivazione SIPOL**

Con la versione 12.02 è attivabile la funzione con acronimo SIPOL tramite la quale è possibile rendere disponibili i dati anagrafici e giuridici degli agenti di Polizia Locale al nuovo applicativo SIPOL nell'ambito del Portale delle Autonomie Locali.

Confermando l'operazione si autorizza all'invio dei dati del personale dell'Ente al sistema regionale SIPOL-Polizia Locale

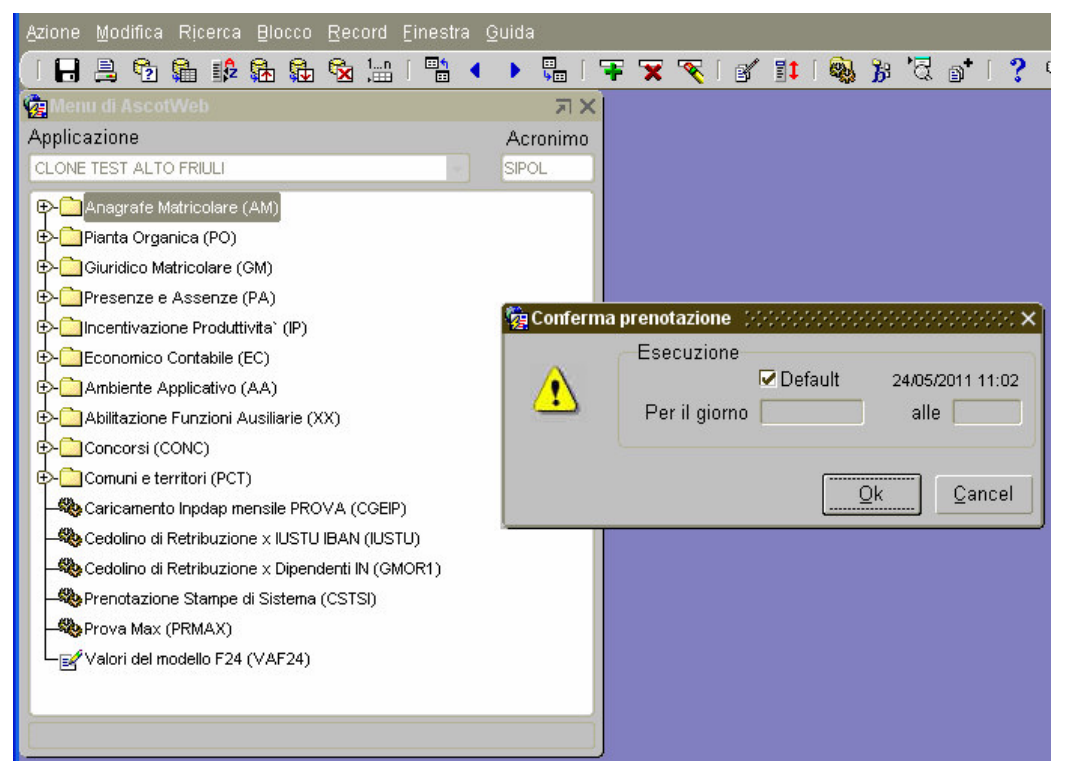

Si richiede di dare comunicazione via mail dell'attivazione della funzione alla casella di posta gest.pers.eell@insiel.it in modo da schedulare la procedura.

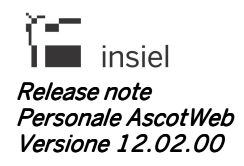

# 2. Modifiche a funzionalità esistenti

### $2.1$ <SD730> Scarico dati da CUD verso GeDi

Nel Modello CUD di quest'anno sono state modificate le posizioni (numero di casella) di alcuni campi, pur restandone invariato il significato.

Inoltre è stato modificato il tracciato per estrarre distintamente gli importi degli acconti, prima e seconda rata Irpef ed addizionale Comunale, trattenuti al Dichiarante ed al Coniuge.

### $22$ <CA730> Carica dati 730 da CAAF e da GeDi

Sono stati aggiunti i nuovi campi relativi all'imposta sostitutiva per le locazioni in Provincia dell'Aquila.

### $2.3$ <CA73M> Carica dati 730 da Ministero

Apportate le modifiche richieste dal nuovo tracciato Ministeriale alle fasi di caricamento dati da assistenza fiscale provenienti dall'Agenzia delle Entrate.

Sono stati aggiunti i nuovi campi relativi all'imposta sostitutiva per le locazioni in Provincia dell'Aquila.

### $2.4$ <CCAAF> Scarico dati 730 in cedolino

A seguito dell'introduzione dell'imposta sostitutiva per le locazioni in Provincia dell'Aquila e della conseguente introduzione delle due nuove caselle in <ACAAF>, occorre definire le apposite voci di ritenuta, rateizzazione ed interessi, sia per il dichiarante che per il coniuge, ove ne ricorra il caso.

Le nuove voci dovranno essere indicate nella <DESVC> con 'Estrazione' '730' e 'Colonna' :

LOC\_AQUILA\_DI per Locazione Provincia Aquila - Dichiarante

LOC AQUILA CO per Locazione Provincia Aquila - Coniuge

INT\_LOC\_AQUILA\_DI per Interessi su Locazioni Provincia Aquila - Dichiarante

**INT LOC AOUILA CO** per Interessi su Locazioni Provincia Aquila – Coniuge

RA\_LOC\_AQUILA\_DI per Rata Locazione Provincia Aquila – Dichiarante

RA LOC AOUILA CO per Rata Locazione Provincia Aguila - Coniuge

Nell'allegato 4 alla presente versione sono contenute le istruzioni per la gestione dell'assistenza fiscale.

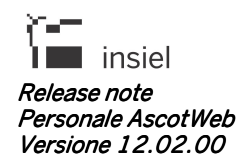

### $2.5$ <ACAAF> Aggiornamento denuncia C.A.A.F

Aggiunto i nuovi campi "Locazioni Prov.Aquila":

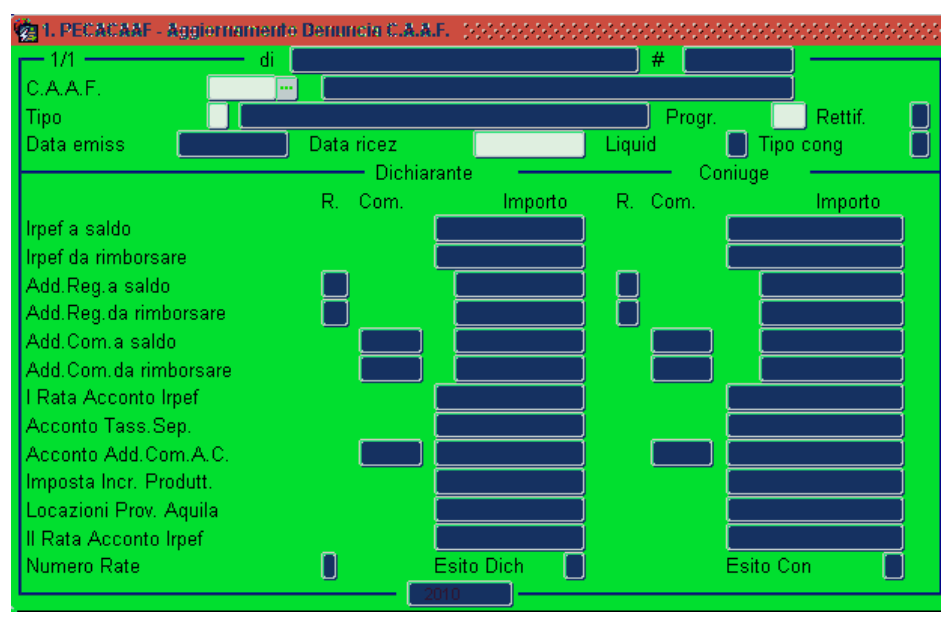